# **Datasheet- Data Logger HTS-300C**

## **Specifications:**

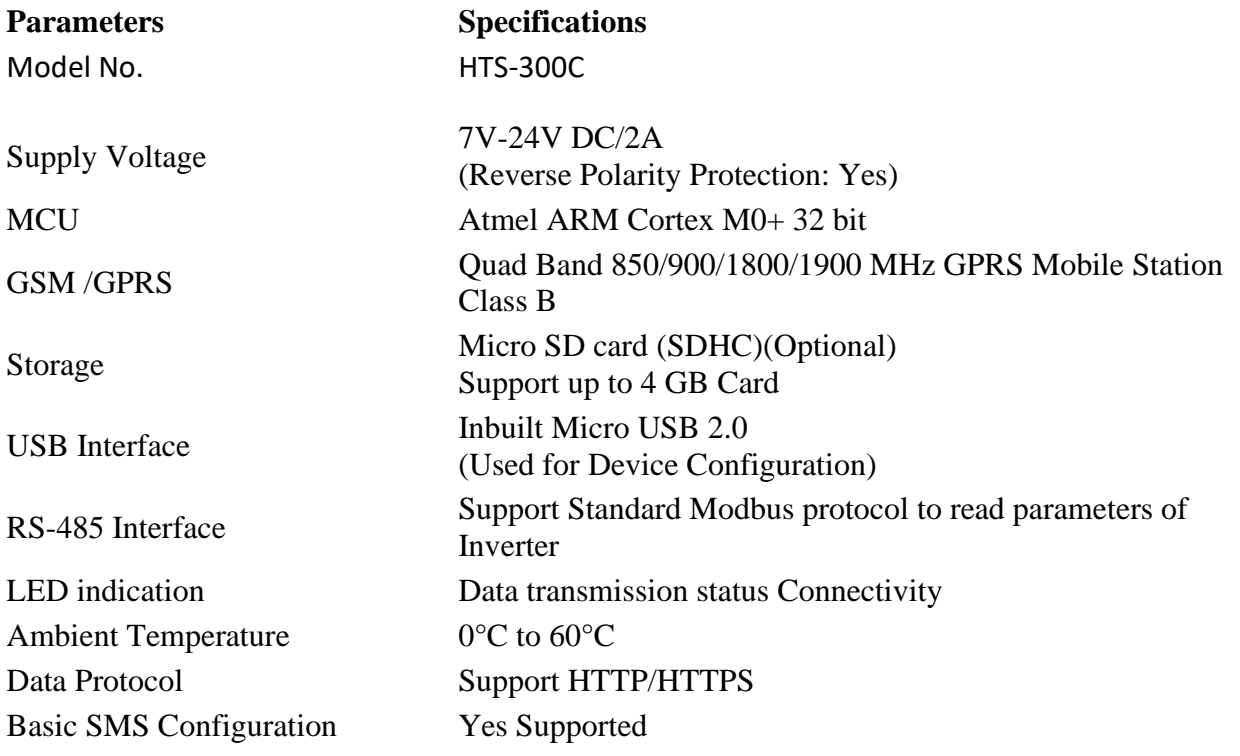

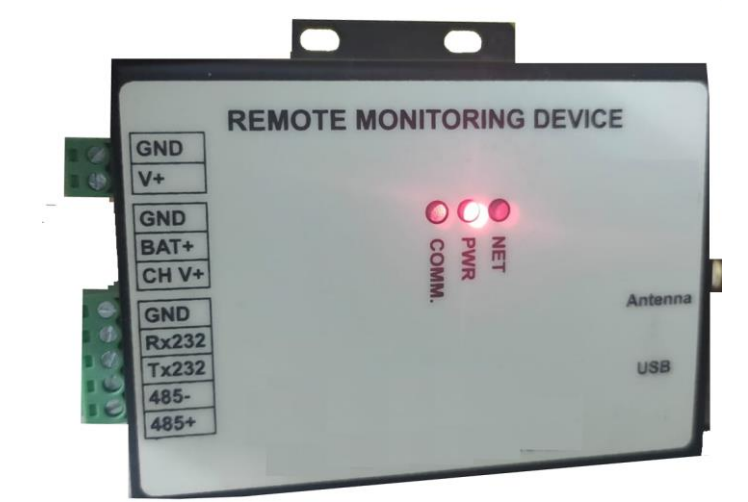

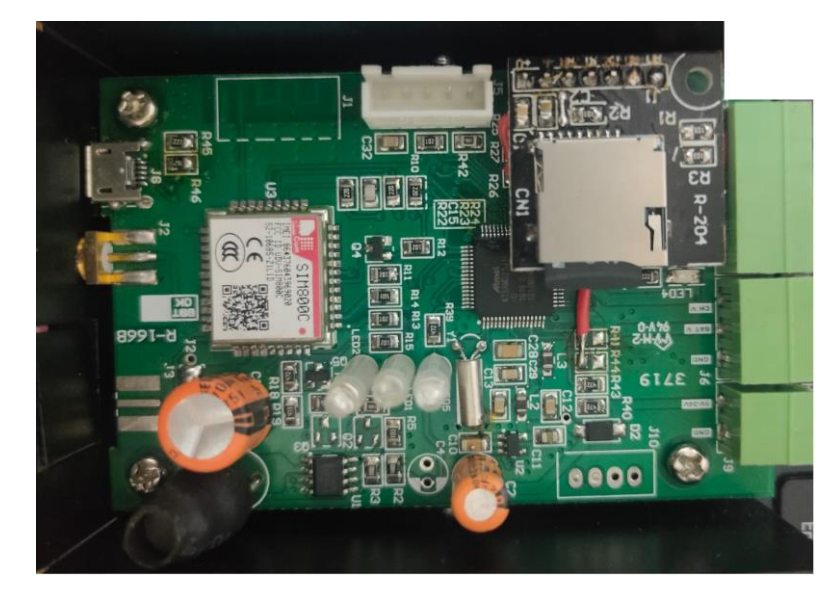

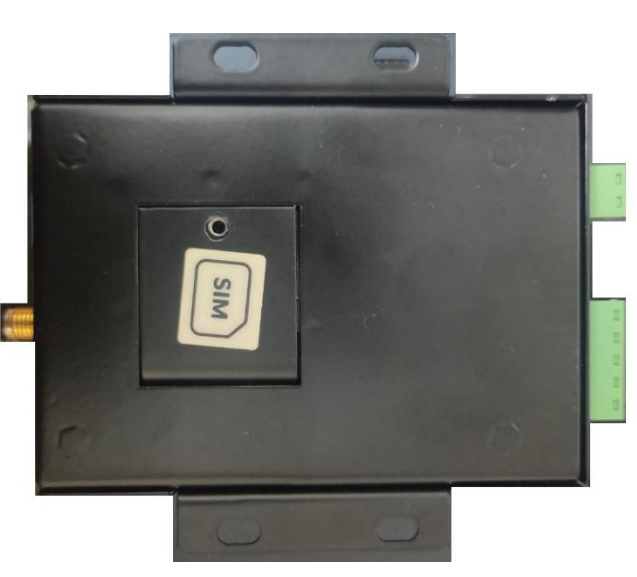

#### **Data Format: Json**

```
{
  "device_type": "3acf237d",
  "device_name": "3acf237d1",
  "device_id": "66b34859a1",
  "date": "22/02/2022",
  "time": "22:39:39",
  "time_zone": "Europe/London",
  "latitude": "0",
  "longitude": "0",
  "software_ver": "B6.60",
  "signal_strength": "2",
  "valid": true,
  "data": {
   "1": 512,
   "2": 0,
   "3": 0,
   "4": 0,
   "5": 512,
   "6": 0,
   "slave_id": "1"
 }
}
```
#### **Device Configuration**

RMU required configuration while using for the first time. It will be configured through PC/OVER THE AIR.

**1) Slave Generator Screen:** In this screen you can configure Slave device (which is support standard Modbus protocol) like On grid inverter, Weather Unit etc. You have the flexible setting option for Modbus parameters like Modbus address, datatype, Function code, Multiplier factor.

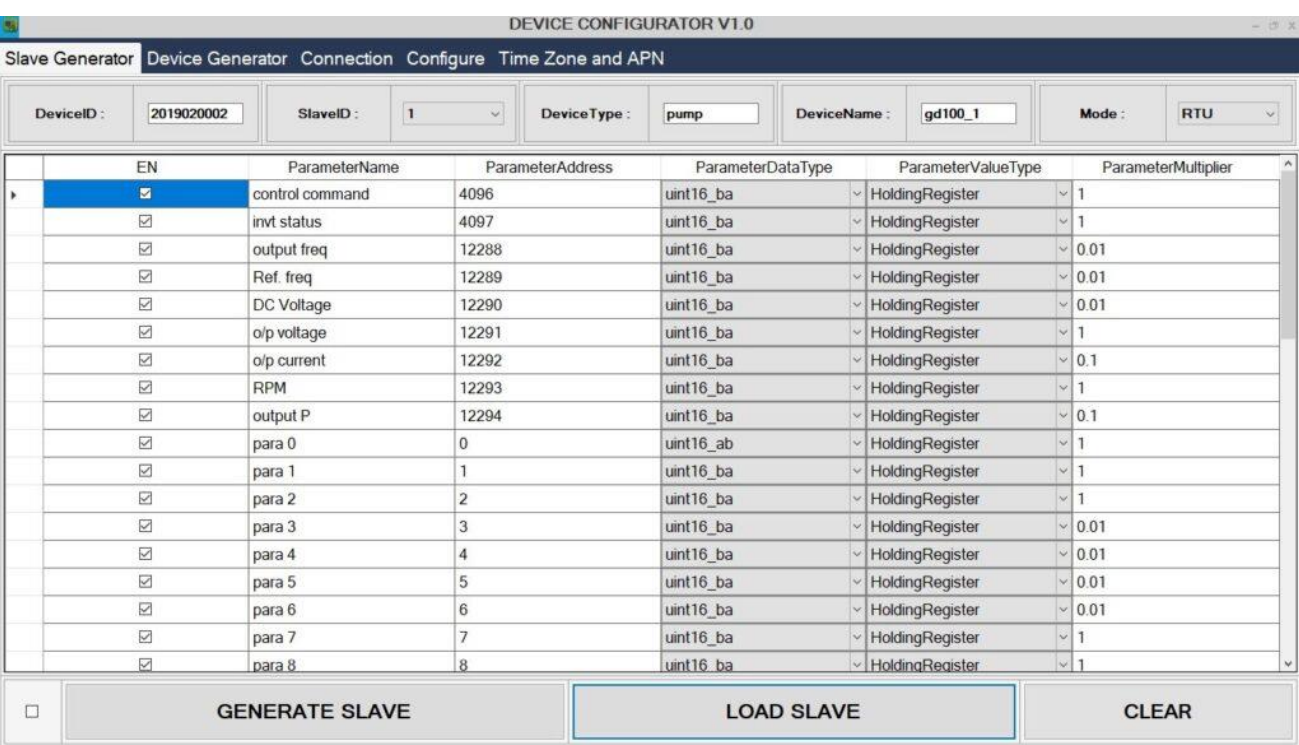

### **2) Device Configuration Screen:**

You can easily configure up to 10 nos. or more Modbus supported device, All Device separately add with unique device identification no. and communication address.

You have to set following parameters in this screen.

- Primary URL (eg. https://trackso.in/8080)
- Log interval in seconds
- Slave comm. Address
- Mode RTU/Ascii

After Setting all parameters you can generate parameter file (Json format) which will save for future use.

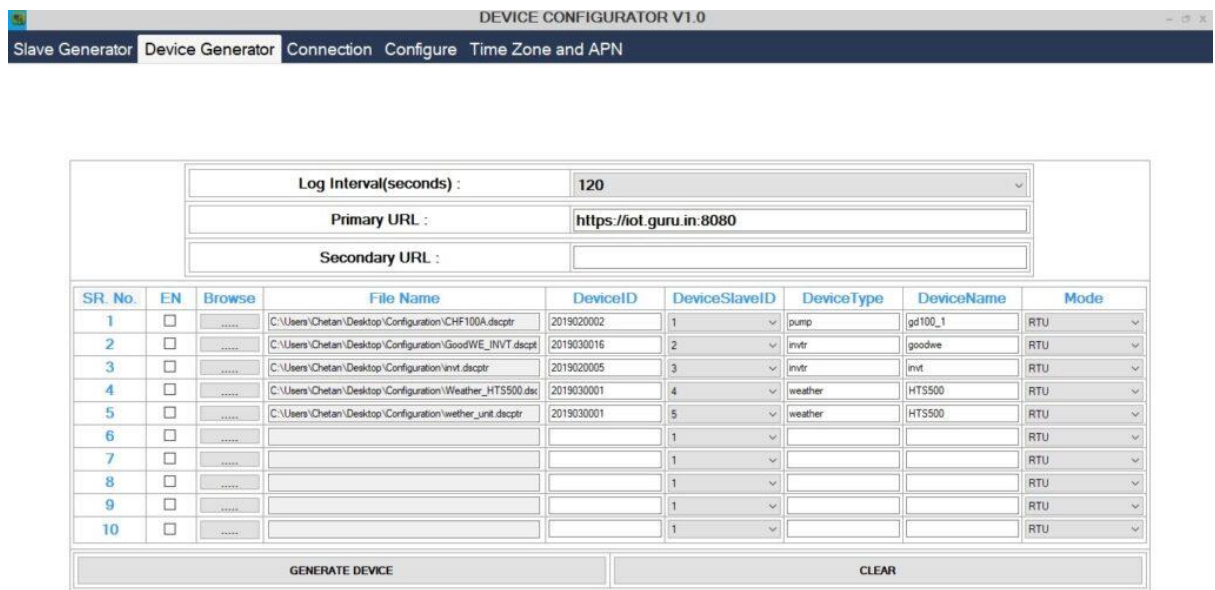

**3) Connection Screen:** After Generating Device file (Json format), you can connect RMU with PC/laptop via USB & set proper Port connection, Baud rate, Parity bit & Stop bits.

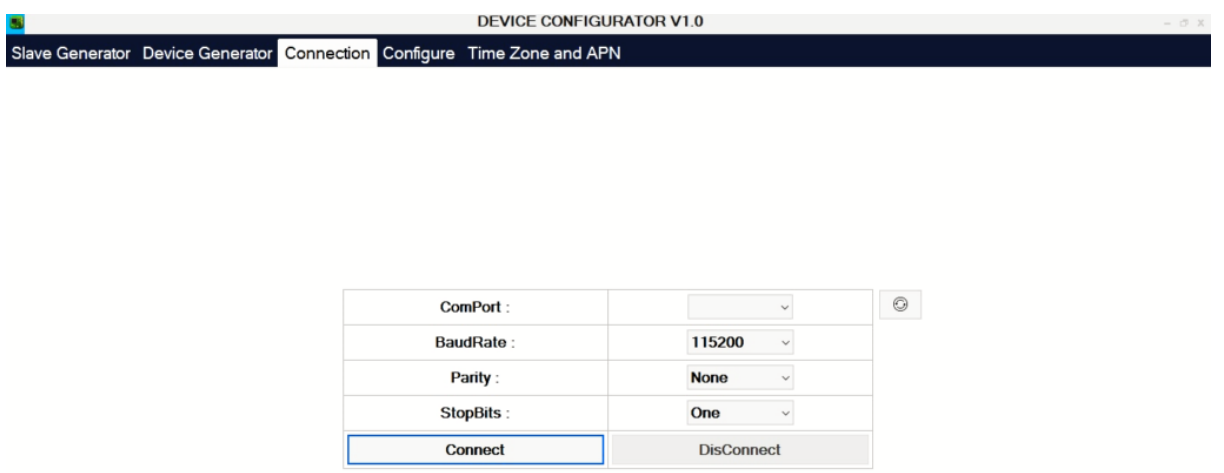

**4) Configure Screen:** When Device will connect with PC/Laptop, you can download configure file (.Json) to RMU.

Further you have option to set Non-SSL/ SSL connection & authorization key.

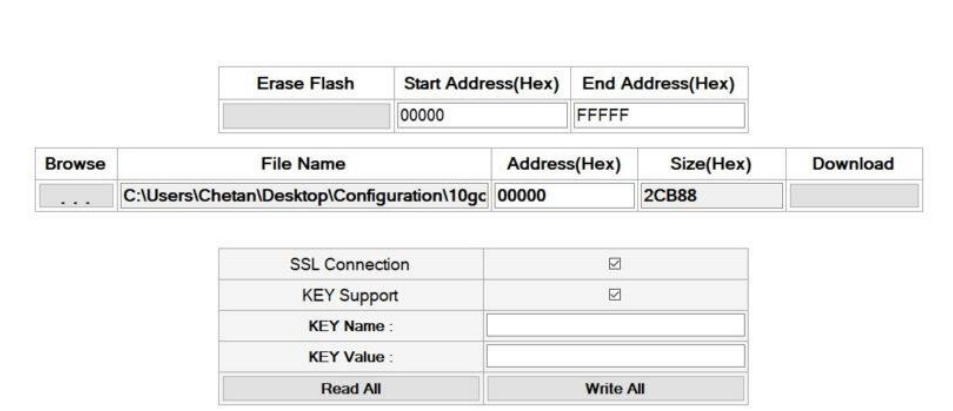

DEVICE CONFIGURATOR V1.0

## **5) Wi-Fi Network Setup Tool:**

Slave Generator Device Generator Connection Configure Time Zone and APN

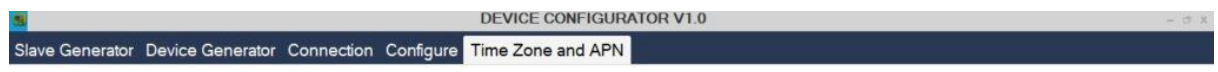

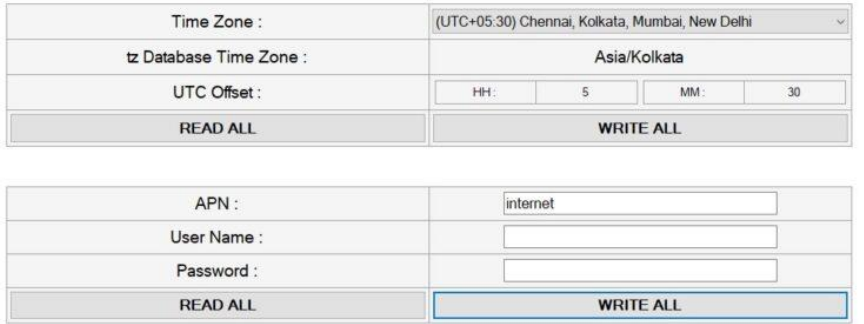

### **SMS Commands**

Restart: SYSRST

Set APN by SMS: SETAPN,APN,USER\_NAME,USER\_PASSWORD